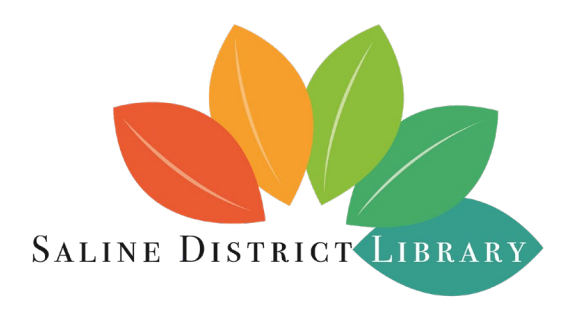

## **Brecon Room Reservation Instructions**

The meeting rooms must be reserved by a Saline District Library cardholder who is 18 years of age or older. The person submitting the reservation request *must* be present for the entirety of the approved function. Youth groups (those groups with attendees under the age of 18) must have adult supervision.

● If you need a library card please visit the front desk at the library, or go to [www.salinelibrary.org](http://www.salinelibrary.org/) and select GET A CARD at the top of the webpage. If you meet the criteria for a card select *YES, I MEET THE REQUIREMENTS ABOVE* and follow the prompts to sign up for a card online. You will be contacted within 24 hours and will be asked to verify your identity and address.

Need to renew your card?

● Resident library cards need to be renewed every 2 years (yearly for all others). To do so, please bring a valid form of residency verification to the library or email a copy to our Support Services Manager, Arlene Wall, at arlene@salinelibrary.org.

All attendees must read and abide by [Policy 511: Use of Library Meeting Rooms](https://salinelibrary.org/wp-content/uploads/2022/10/511-Use-of-Library-Meeting-Rooms.pdf) an[d Policy 502: Code of](https://salinelibrary.org/wp-content/uploads/2022/03/502-Patron-Behavior.pdf)  [Behavior.](https://salinelibrary.org/wp-content/uploads/2022/03/502-Patron-Behavior.pdf)

To reserve the Brecon Room:

- 1. Visit [https://salinelibrary.org/services/#meeting-study-rooms.](https://salinelibrary.org/services/#meeting-study-rooms)
- 2. Choose the Date, Start Time, End Time, and Group Size for your meeting.
	- Date: Dates are available three months from the booking date. Reservations farther than three months out are not available.
	- Start Time & End Time: Reservations must be made during the following hours:
		- Monday-Thursday: 9:30 am 8:30 pm
		- Friday & Saturday: 10:30 am 4:30 pm
		- Sunday: 1:30 pm 4:30 pm
	- Group Size:
		- The maximum number of people allowed in the room is 60.

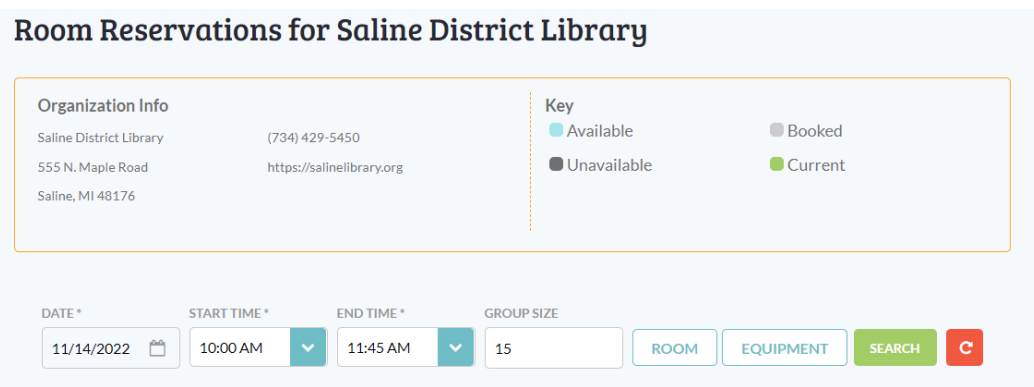

- 3. Next, select the Room you would like to reserve, then click Apply. The Brecon Room can be reserved as one large room (Brecon Room) or split into two smaller rooms (Brecon Room A or Brecon Room B) depending on the size of your group. You can select all to see availability for your date, time and group size.
	- Brecon Room (whole room): Fits groups up to 60 people
	- Brecon Room A & B: Both fit groups up to 20 people
	- The room will be divided if you select Brecon Room A or Brecon Room B, and the other half may be occupied by another group.

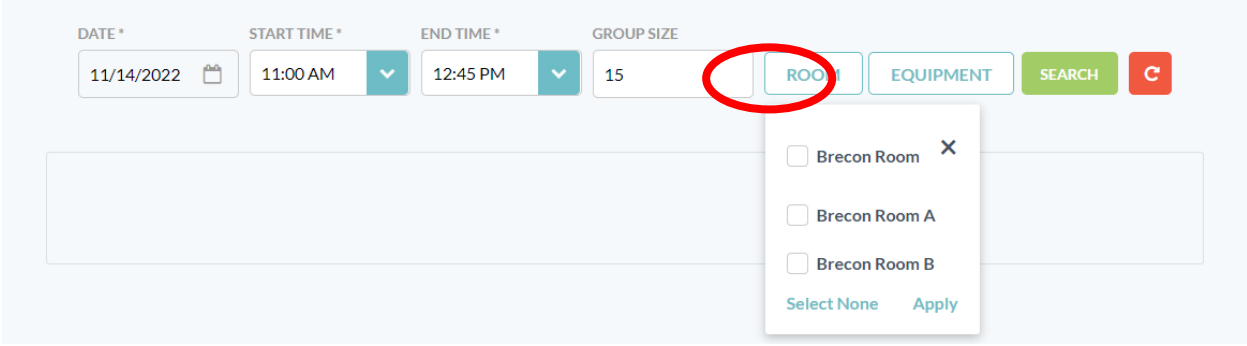

- 4. Select your equipment (if applicable).
	- Wall Mounted TV: Available for Brecon Room and Brecon Room B reservations only. Brecon Room A does not have access to the wall mounted TV.
	- White Board: Available for all room reservations.

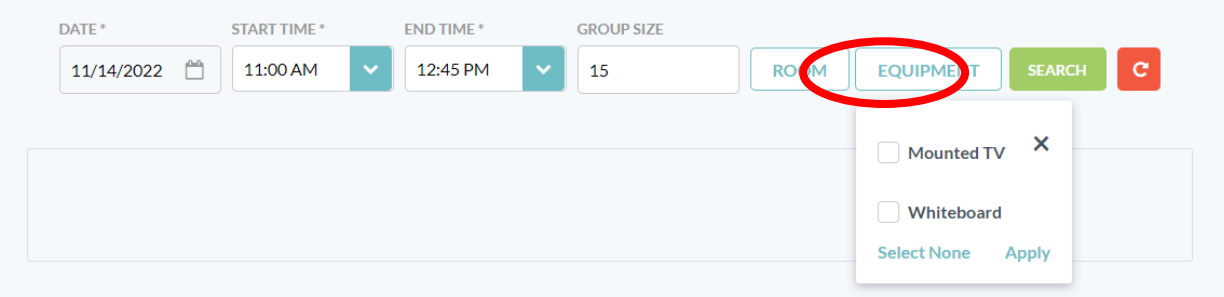

- 5. Once all fields and options are completed, click Search. Available Rooms and Unavailable Rooms will show based on your search criteria.
	- Understanding the colors on the Available and Unavailable Rooms:

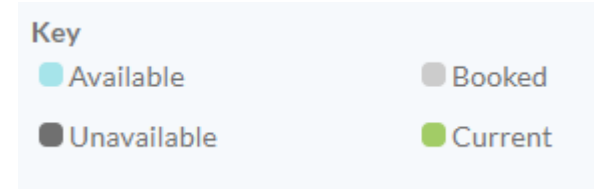

- Available: Available times will be light blue in color
- Unavailable: The time slots will be dark gray in color
- Booked: The time slots will be light gray in color
- Current: Your requested time slot will be shown in green. If your request is for an available slot, there will be a green RESERVE SPACE button next to the available room.

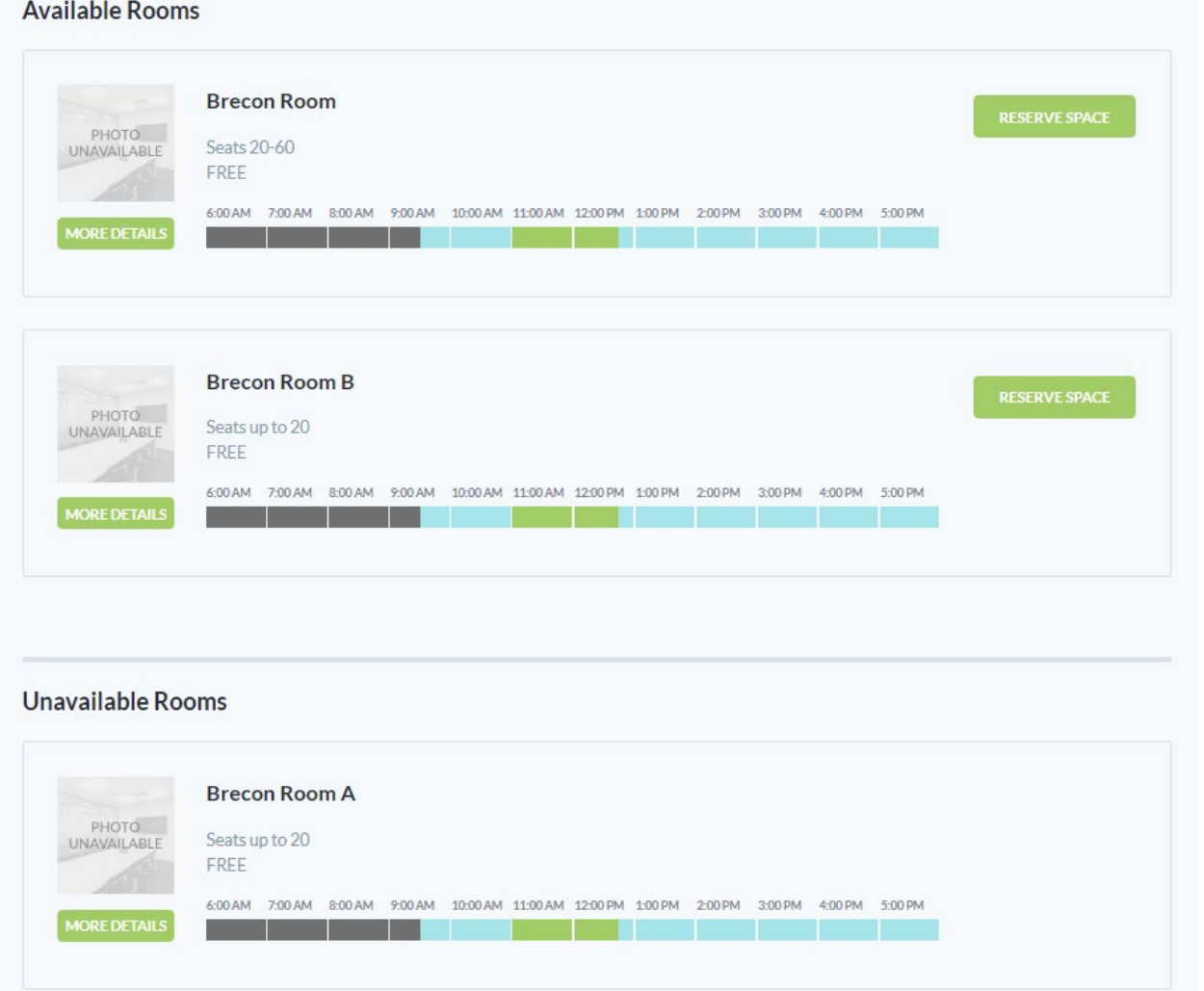

- 6. If your requested time slot is available, click RESERVE SPACE. If there isn't a room available for your date and time, you may search for a new date and time before continuing.
- 7. Click RESERVE SPACE, and follow the prompts to finish your reservation.

8. Event Date, Start Time and End Time will automatically fill from your search criteria. Click continue if all information is correct.

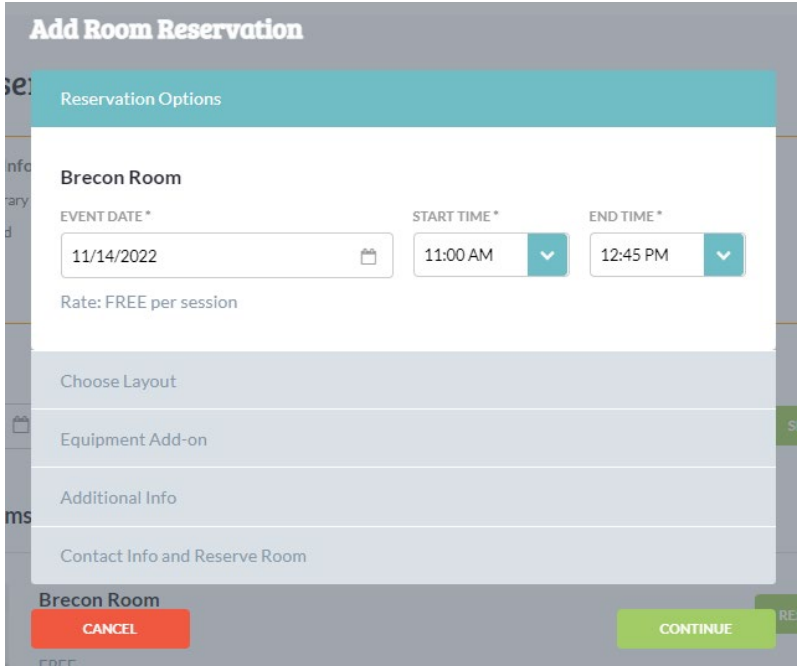

- 9. Next, choose your layout and how many guests are expected. There are two layout options for the entire Brecon Room (Brecon A or B are only available in Boardroom layout):
	- Theater: This option includes chairs in rows (good for presentations)
	- U-Shape: This option includes tables and chairs (good for meetings)

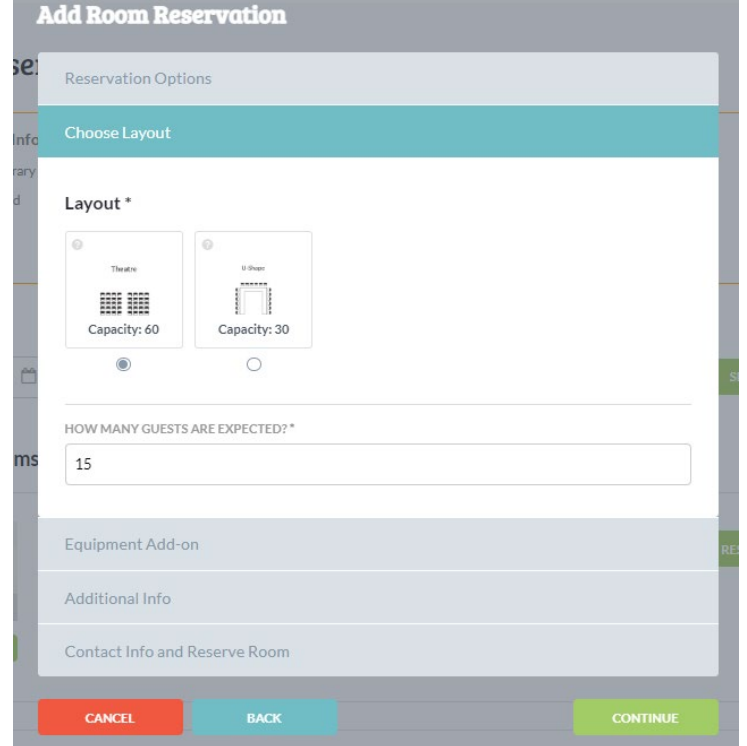

- 10. Next, choose Equipment:
	- Included Equipment: Brecon Room or Brecon Room B automatically includes the Mounted TV and Whiteboard. Brecon Room A only includes a Whiteboard.
	- Optional Equipment: You can request a moveable Lectern at this point as well.

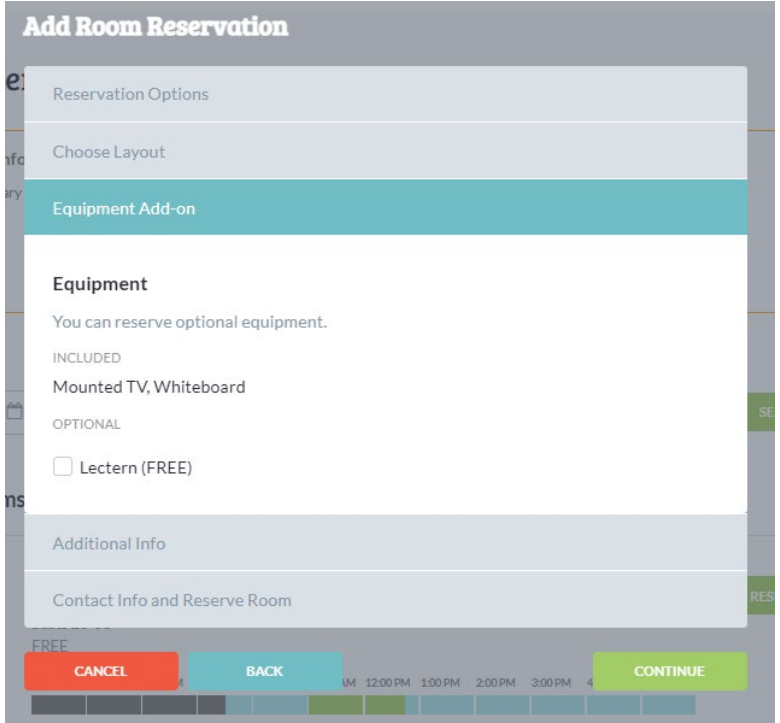

11. On the next page you will be prompted to enter your library card number. Only valid, up-to-date library cards will be accepted.

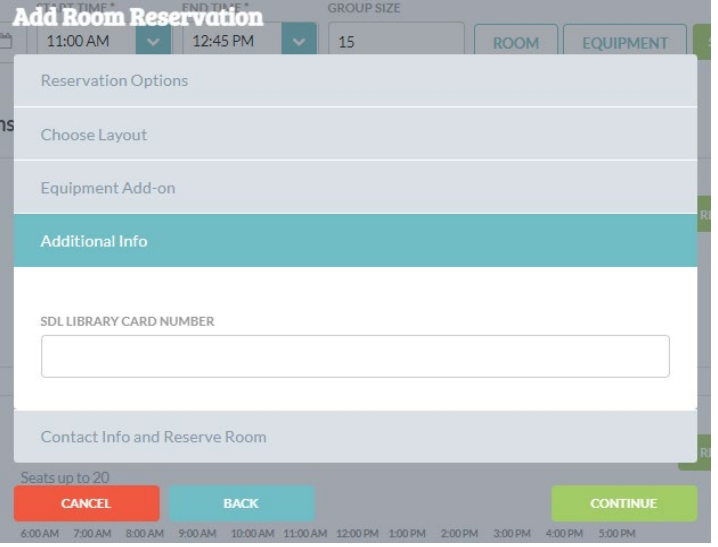

12. Next, you will enter your contact information. First Name, Last Name, Phone Number, Email Address, and Description of Event are all required fields. You may also enter instructions or requests in the Notes field (optional).

13. You must check the box and agree to the Terms of Use.

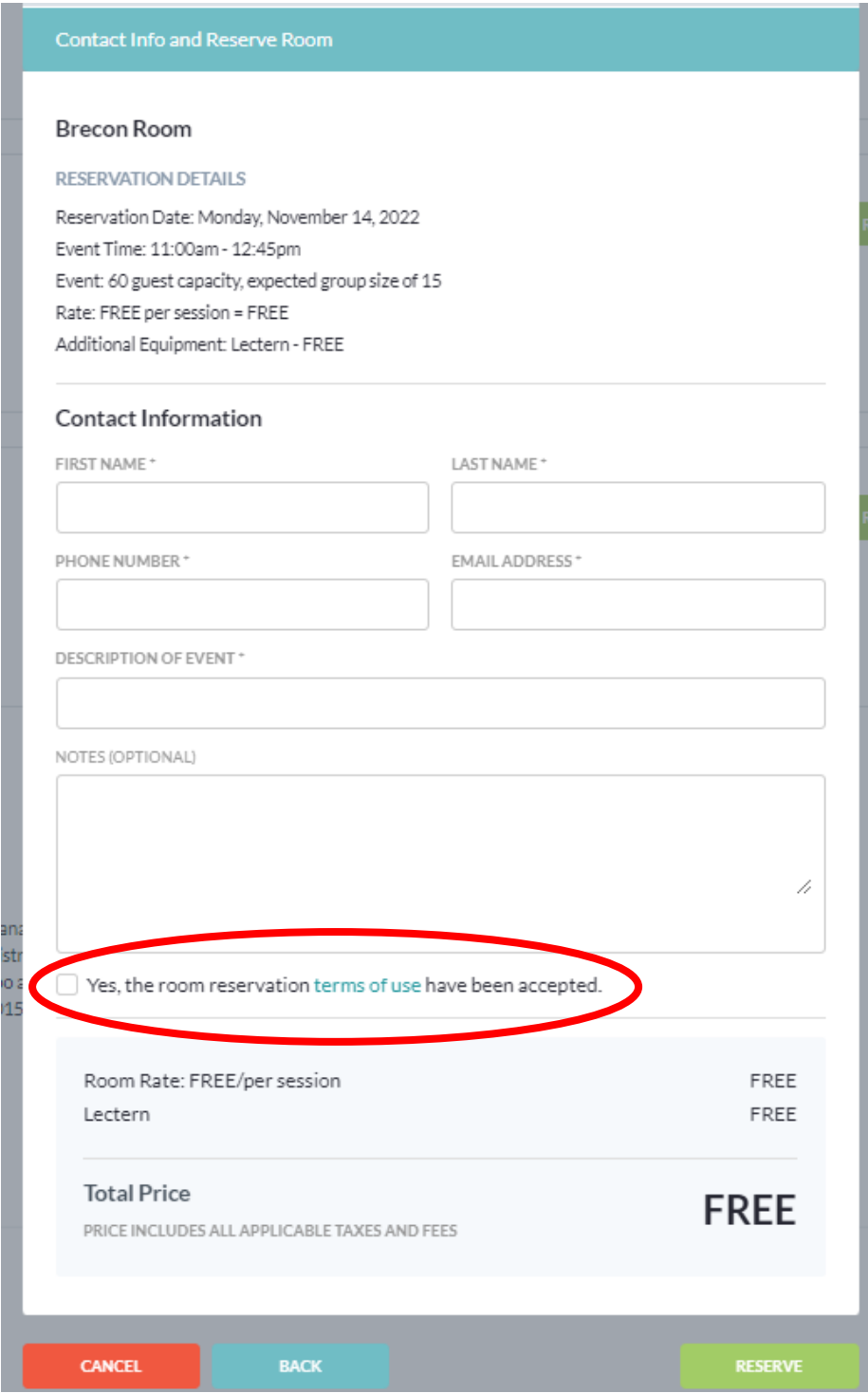

14. Click RESERVE. You will get an email confirmation that your request has been submitted.

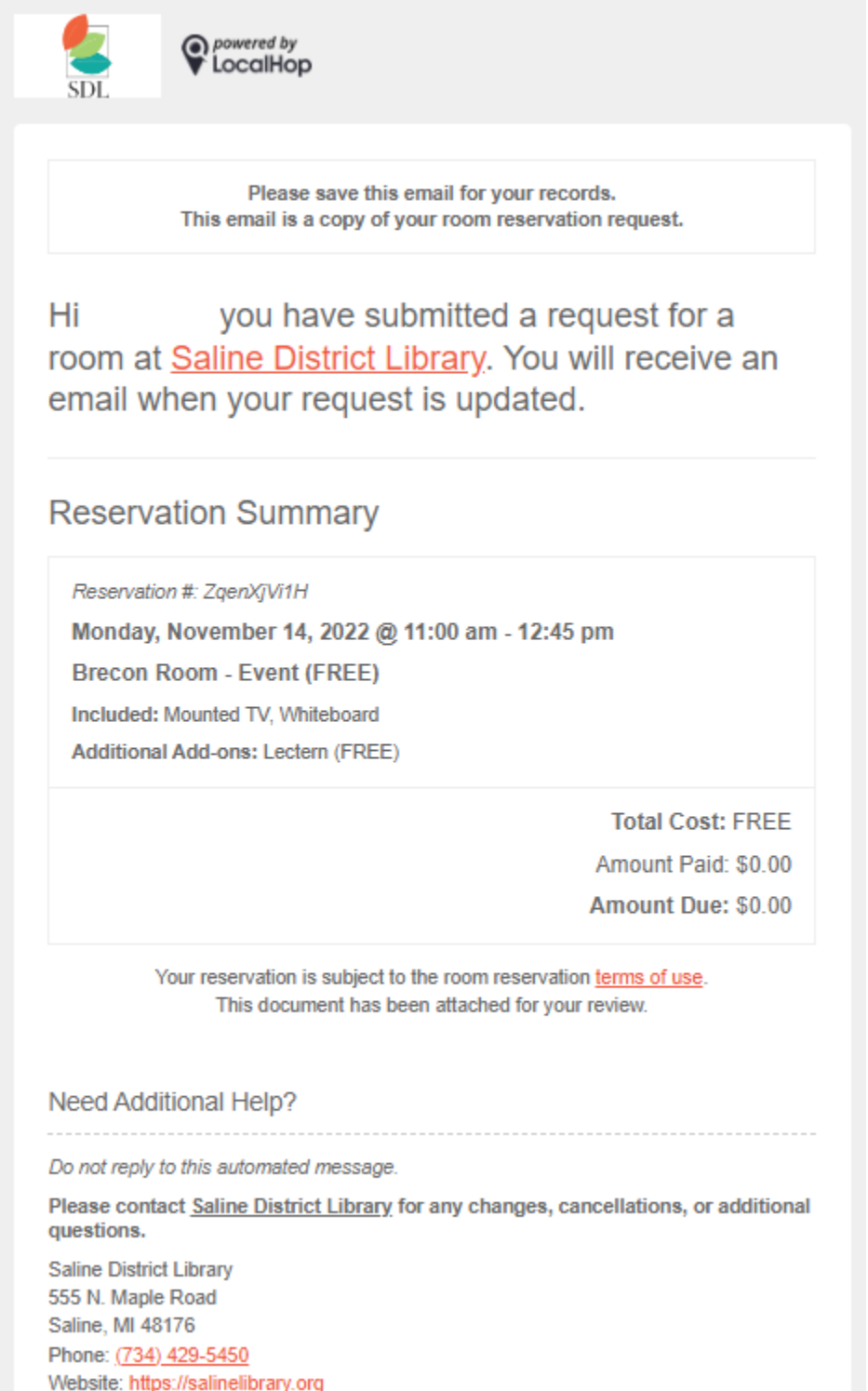

15. Requesting a reservation **DOES NOT** automatically mean your reservation was approved. You will receive an email confirmation when your request has been reviewed and approved or denied.

16. If your reservation is approved, you can go to the front desk on the day and time of your reservation. You may be asked to provide identification in the form of your library card and a photo ID. Someone will then open the Brecon Room for you. After your reservation is over, please clean up the room and let the front desk staff know that you are done in the room.

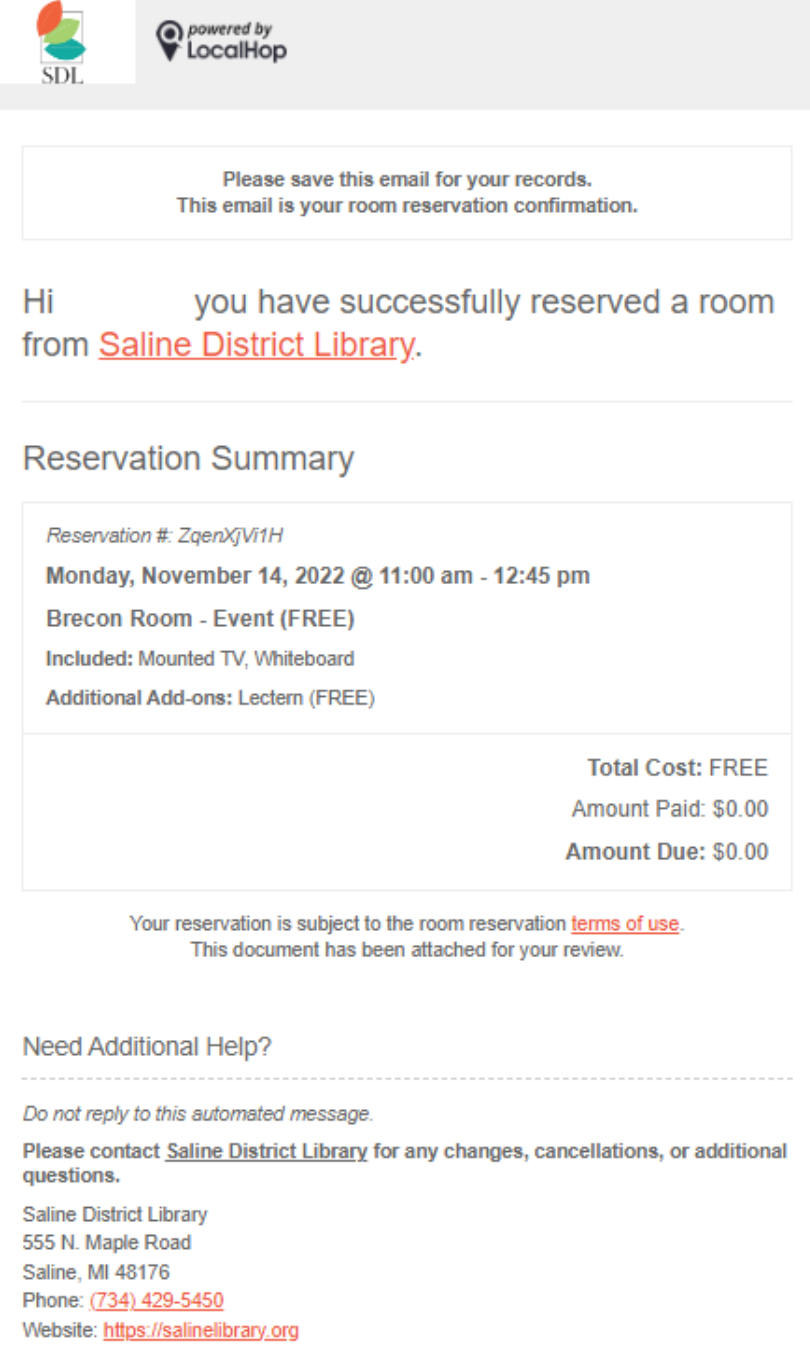

17. If your request is denied, you will receive an email detailing the reason for the denial.

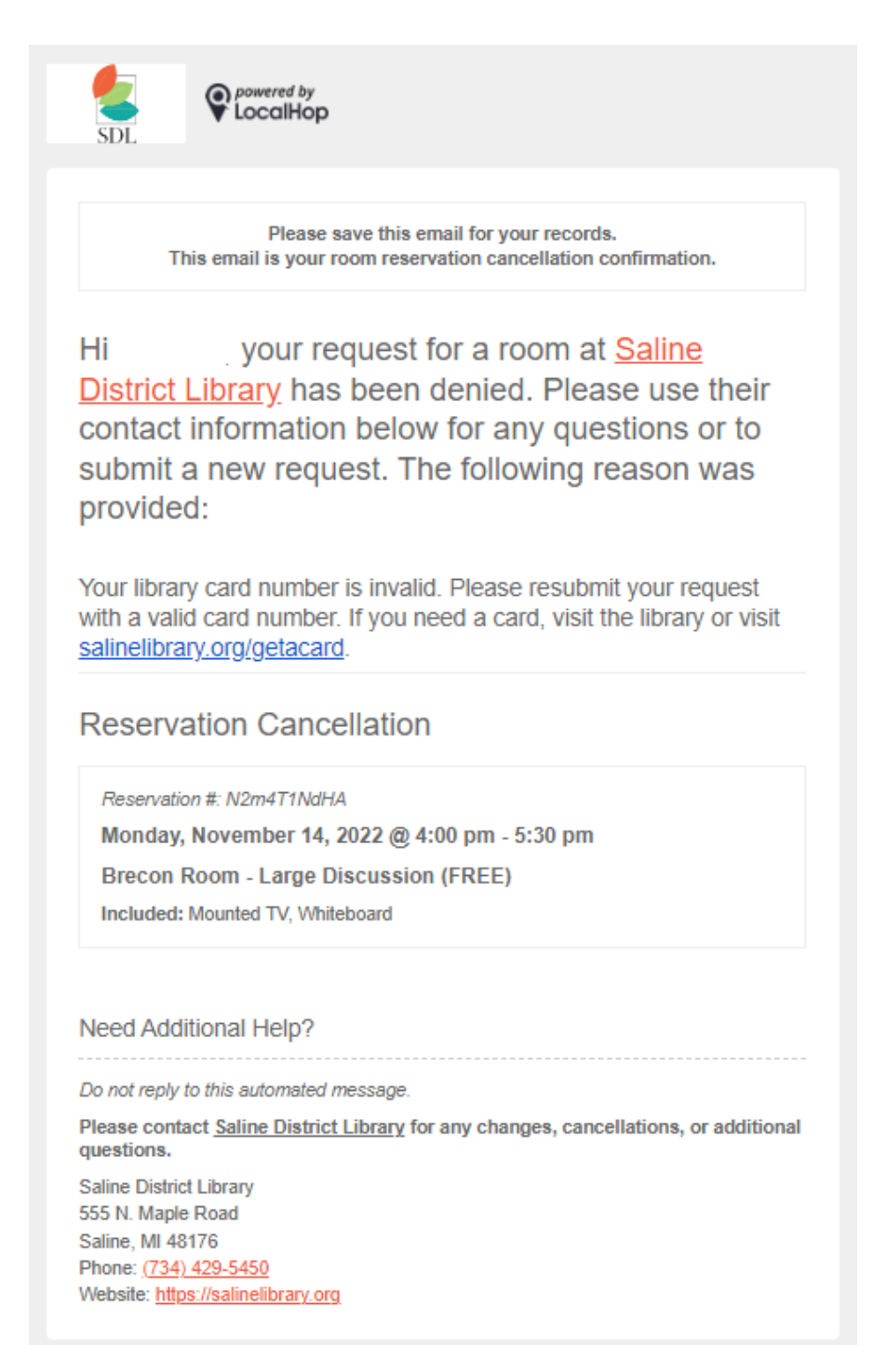

If you need to cancel or change your reservation, please call or email: Jessica Lash, Assistant Director 734-429-5450

[jess@salinelibrary.org](mailto:jess@salinelibrary.org)